# Add Sections to your Home Page

Last Modified on 04/27/2022 7:54 pm EDT

Highlight event details, guest speaker, feature an artist, orshare [campaign](http://help.givesmart.com/help/safely-share-your-links) details. Include information about your organization and your fundraising mission on the Home page of your campaign site.

## Watch a video

## **Create**

Create new sections and [reorder](http://help.givesmart.com/help/reorder-the-home-page-sections) how they appear. Sections have a maximum of 4000 characters. Content formatting will be counted towards the character count. Images must be less than 1MB. A script tag cannot be included in any embed code.

- 1. From the Admin Navigation, select Pages > Home Page.
- 2. Click +New Section.

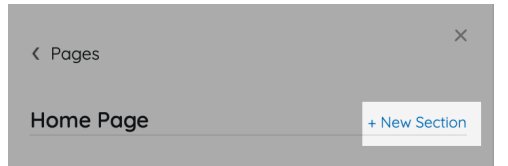

3. Add the section Name.

Only admin facing within the Home page section navigation to identify the section.

- 4. Add Content.
	- Add styling elements as needed.
- 5. Click Create Section.
- 6. When you've finished, click Save.

### Edit

Click the Pencil icon to the right of the section within the left navigation to edit the title or content.

#### Delete

Click on the "X" to the right of the section within the left navigation to delete.